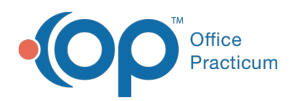

# Managing User Permissions

Last Modified on 04/11/2024 9:27 am EDT

#### Version 14.19

**Path: Admin tab > Security Administration**

**Path: Practice Management tab > Staff/Providers > Basic Info tab > Security Access button**

## **Overview**

To assign individual permissions or privileges to a specific staff member, use the following steps:

 $\boldsymbol{\overline{\Lambda}}$ **Note**: Not all permissions should be assigned individually. In most cases, there are several permissions that must be assigned together in order for one specific function to work properly in OP.

- 1. Navigate to the **Security Settings** window using one of the paths above.
- 2. If it is not already selected, click the**Users** tab.
- 3. From the **Users** column, select a**Staff ID**.
- 4. From the **Permissions** column, select the**Permission** you would like to assign that user.
- 5. Click the **Left Arrow** button. The Permission is assigned to the selected Staff ID.

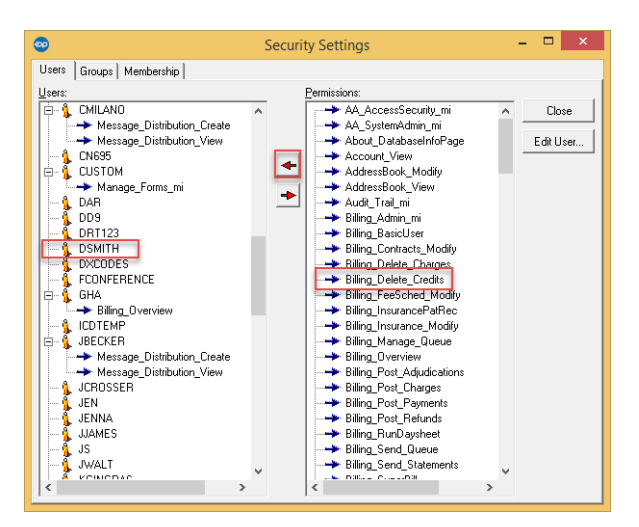

6. To remove **Permissions** from a user's **Permissions List**, select the **Permission** listed under the **ID** and click the **Right Arrow** button to remove the **Permission**.

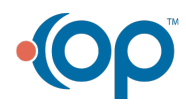

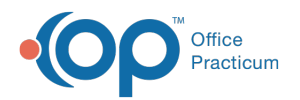

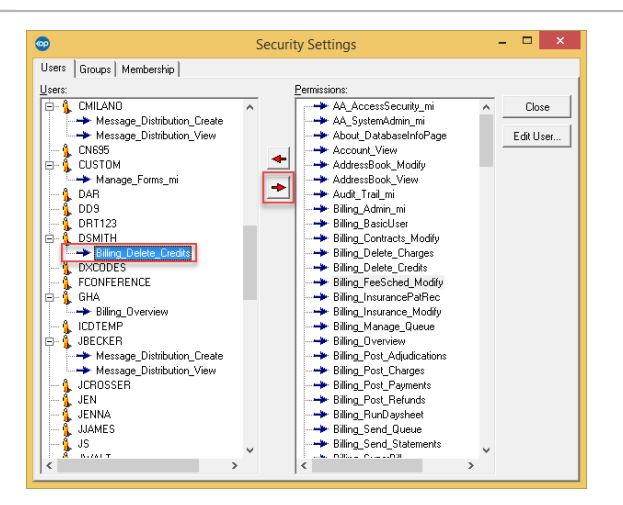

7. Click the **X** in the top right of the**Security Settings** window when your work is complete to close the window.

#### Version 14.0

### **Utilities > Manage Practice > Staff/Provider Directory**

## **Overview**

To assign individual permissions or program privileges to a specific staff member, select the staff member and click the Security Access button on the Basic Info tab and follow the steps below.

4 **Note**: Not all permissions should be assigned individually. In most cases, there are several permissions that must be assigned together in order for one specific function to work properly in OP.

- 1. From the **Users** column, select the **Staff ID** to assign specific **Permissions** to a user.
- 2. From the **Permissions** column, click the **Permission** you would like to assign that user.
- 3. Click the **Left Arrow** button. The Permission is listed under the selected Staff ID.

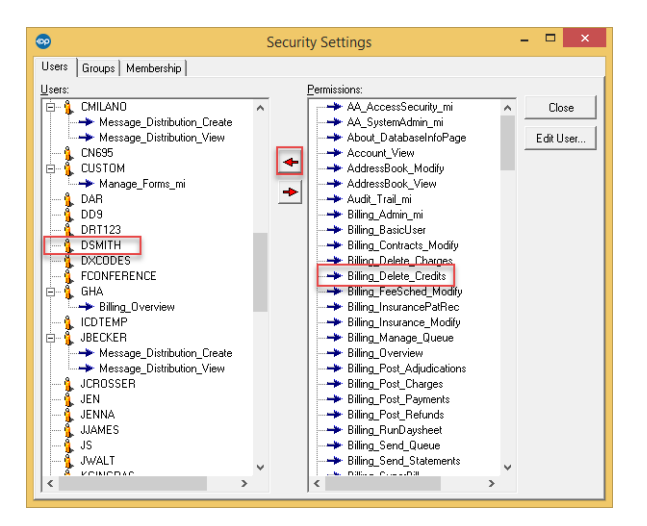

- 4. To remove **Permissions** from a user's permissions list, select the**Permission** listed under their**ID**.
- 5. Click the **Right Arrow** button to delete the**Permission**.

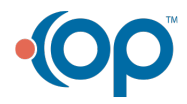

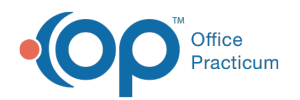

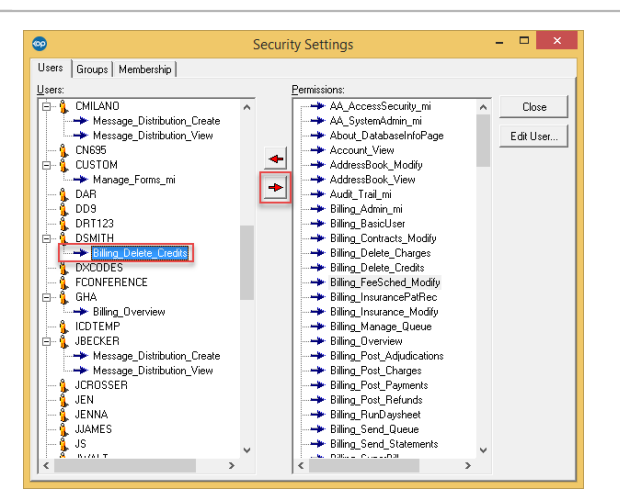

6. Click the **Exit** button  $\mathbf{x}$  in the top right corner of the window when you work is complete. Your changes will be saved.

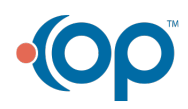